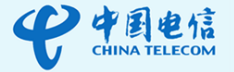

# CloudWAN 客户端 安装及使用指南

**CHINA TELECOM** 

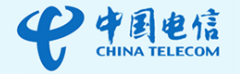

# <span id="page-1-0"></span>前言

## <span id="page-1-1"></span>读者对象

本文档主要介绍客户端的下载安装及登录使用等功能。主要使用于以下角 色使用:

- 用户
- 技术支持工程师

# <span id="page-1-2"></span>文档说明

由于产品版本升级或其他原因,本文档内容会不定期进行更新。除非另有 约定,本文档仅作为使用指导,本文档中的所有陈述、信息和建议不构成任何 明示或暗示的担保。如果在使用过程中发现本文档的任何问题,欢迎拨打 4006066118 或联系技术服务工程师进行反馈。

# <span id="page-1-3"></span>本书约定

#### <span id="page-1-4"></span>符号约定

本文中可能出现下列标志,他们所代表的含义如下:

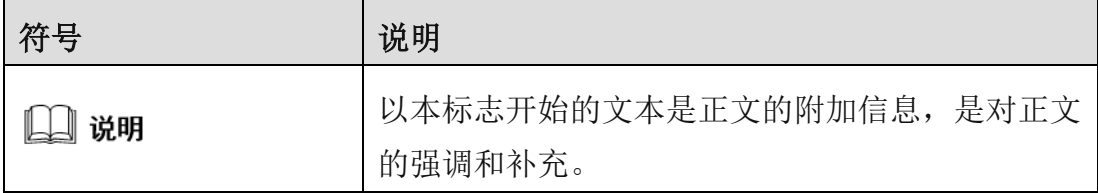

## <span id="page-1-5"></span>图形界面元素引用约定

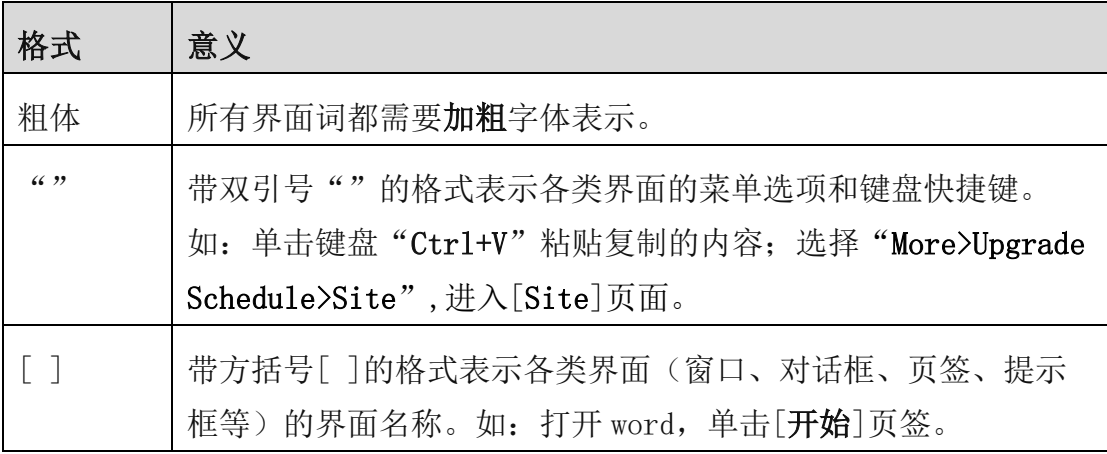

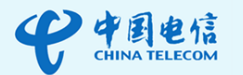

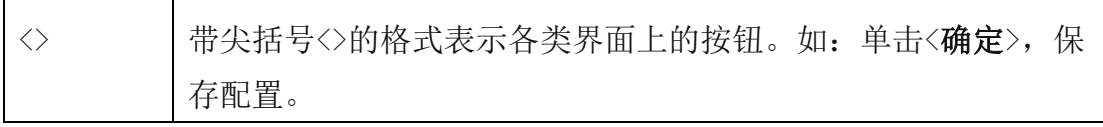

# <span id="page-2-0"></span>修订记录

 修订记录积累了每次文档更新的说明。最新版本的文档包含以前所有文档 版本的更新内容。修订记录如下:

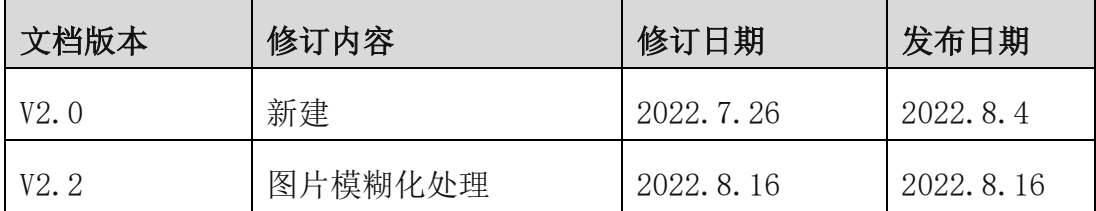

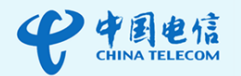

# <span id="page-3-0"></span>目录

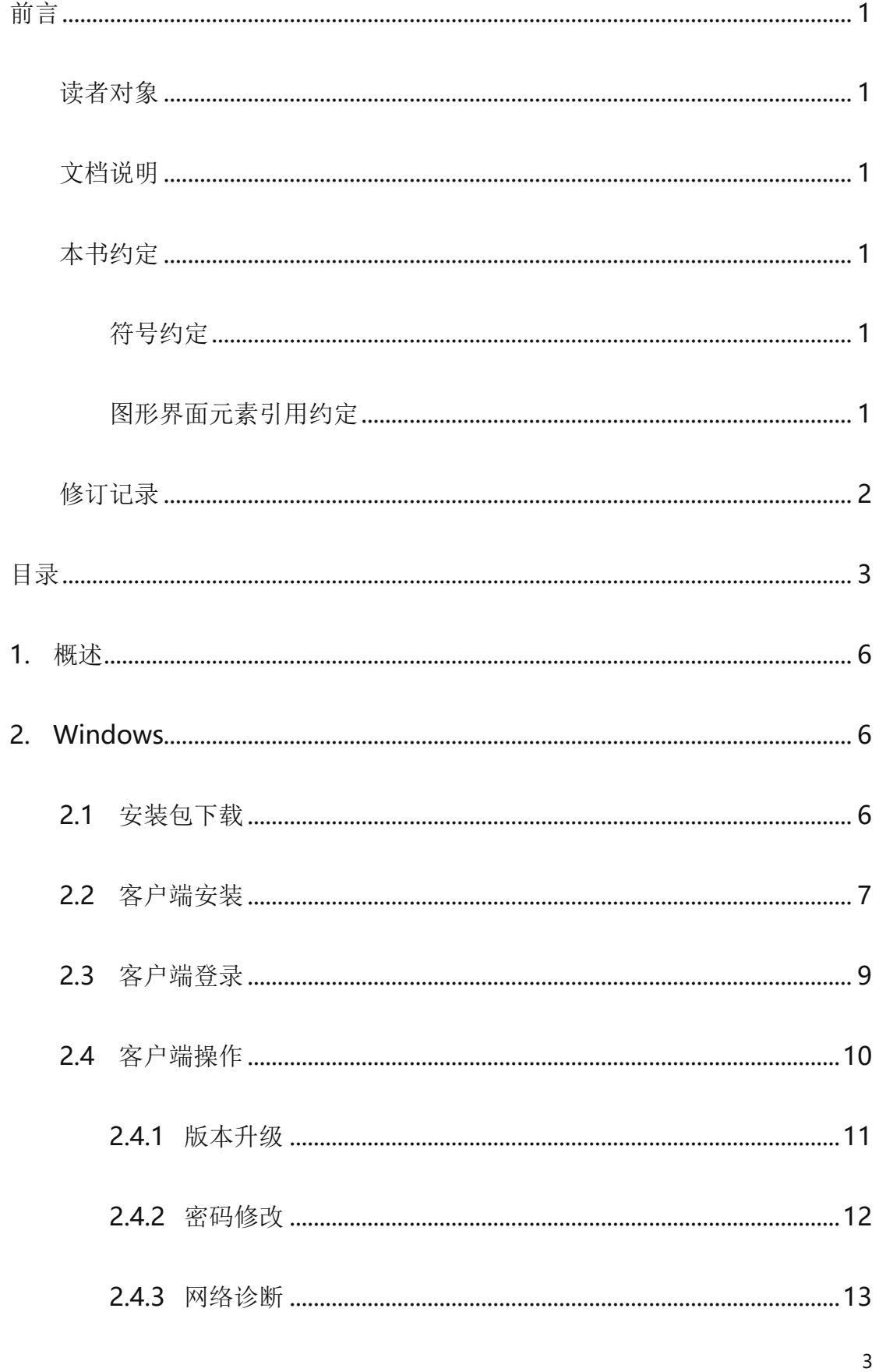

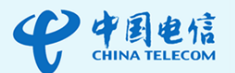

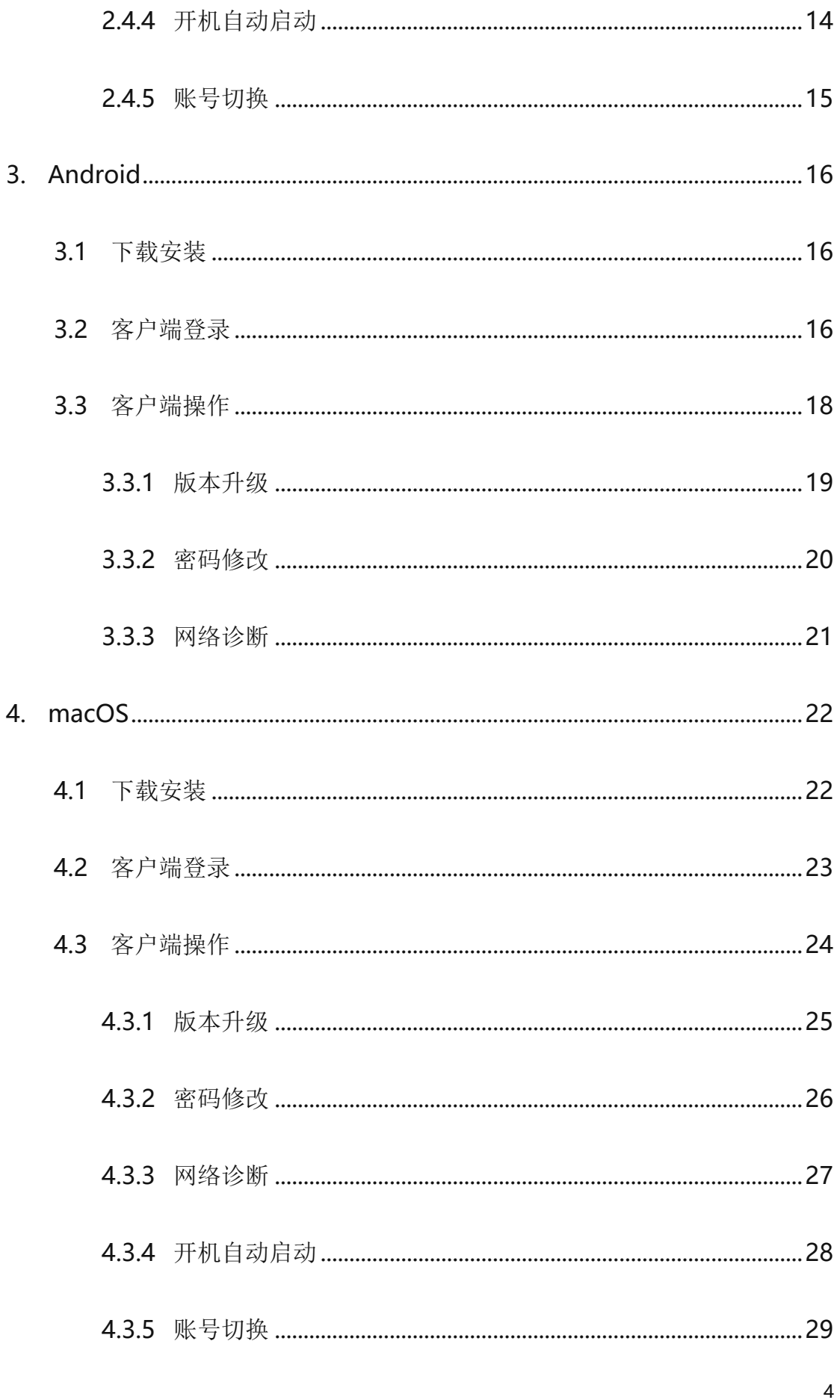

#### **CHINA TELECOM**

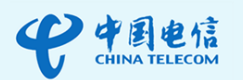

5.

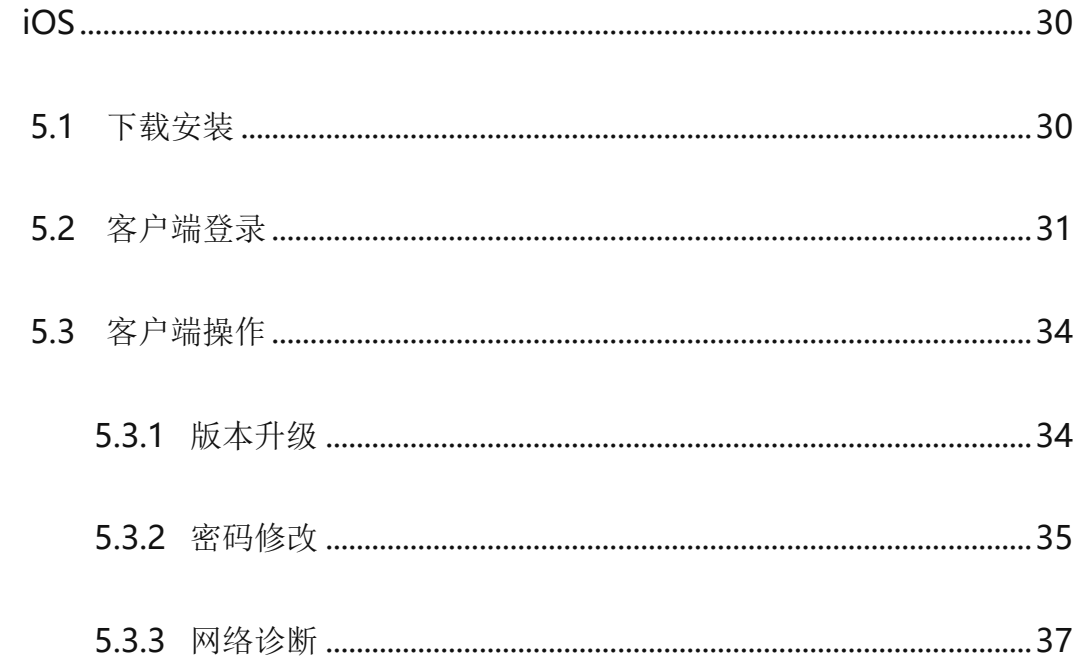

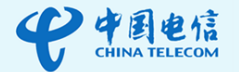

# <span id="page-6-0"></span>**1.**概述

 CloudWAN 客户端支持 Windows、macOS 及 Android、iOS 等操作 系统。本指南介绍了不同操作系统下该客户端的下载安装、登录及常用操作。 其中客户端常用操作包括版本升级、密码修改、网络诊断等。

# <span id="page-6-1"></span>**2.Windows**

前提条件

- 仅支持 Win7 及以上版本。
- 使用客户端之前,请先关闭代理上网。
- 如果有 VPN 软件正在运行,使用客户端之前请将其关闭。

# <span id="page-6-2"></span>**2.1** 安装包下载

步骤1 单[击链接,](https://www.appexnetworks.com.cn/resources.php#download%EF%BB%BF)进入安装包下载页面。

H 步骤2 单击 **, 下载安装包。** 

步骤3 在弹出的对话框中,单击<浏览>设置保存位置,单击<下载>。

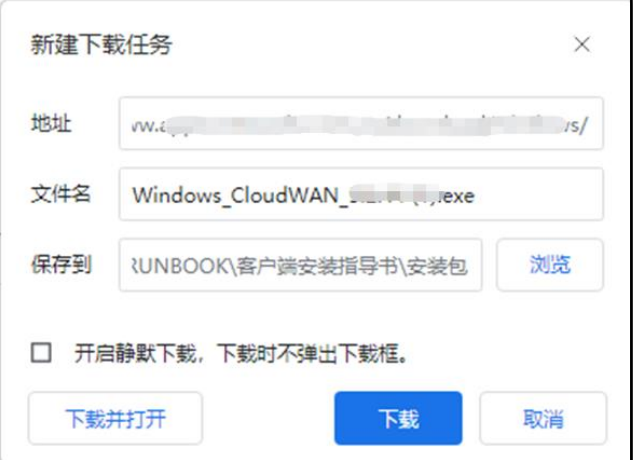

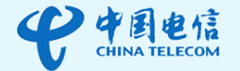

# <span id="page-7-0"></span>**2.2** 客户端安装

#### 口说明

由于系统安装了某些安全软件或杀毒软件,在安装或运行客户端的过程中可能会弹出警告 提醒,请全部选择允许,否则可能会导致安装失败或运行异常。

- 步骤1 双击客户端安装包。
- 步骤2 在[用户账户控制]对话框中单击<是>。
- 步骤3 在[**Setup - CloudWAN**]对话框中单击<**Next**>。

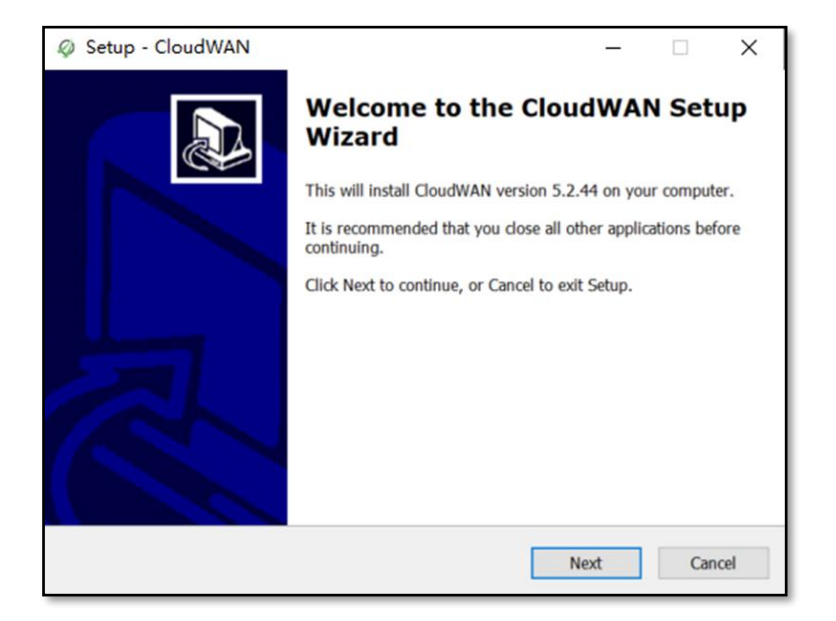

步骤4 单击<**Browse**>选择客户端的安装位置。默认情况下安装在

"C:\Program Files\"目录下。

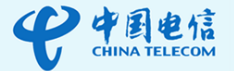

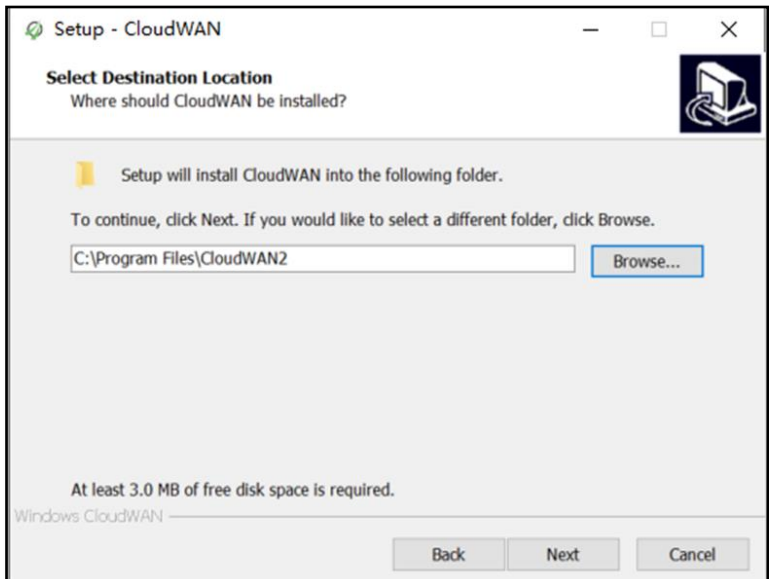

步骤5 单击<**Next**>进行安装。

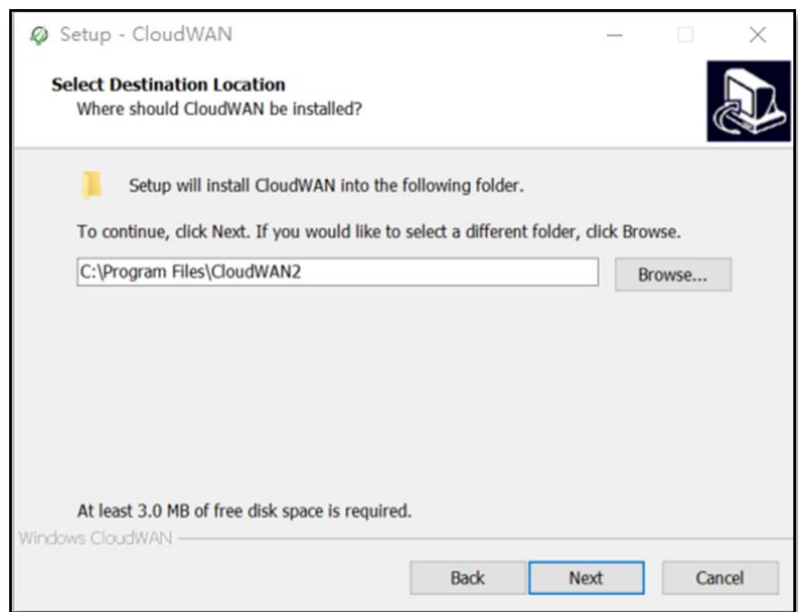

步骤6 单击<**Finish**>完成安装。

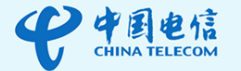

## 日说明

下图中勾选 Run CloudWAN.EXE 后单击<Finish>则将立刻启动客户端的登录。 如果界面提示需要重启系统,请务必重启系统。

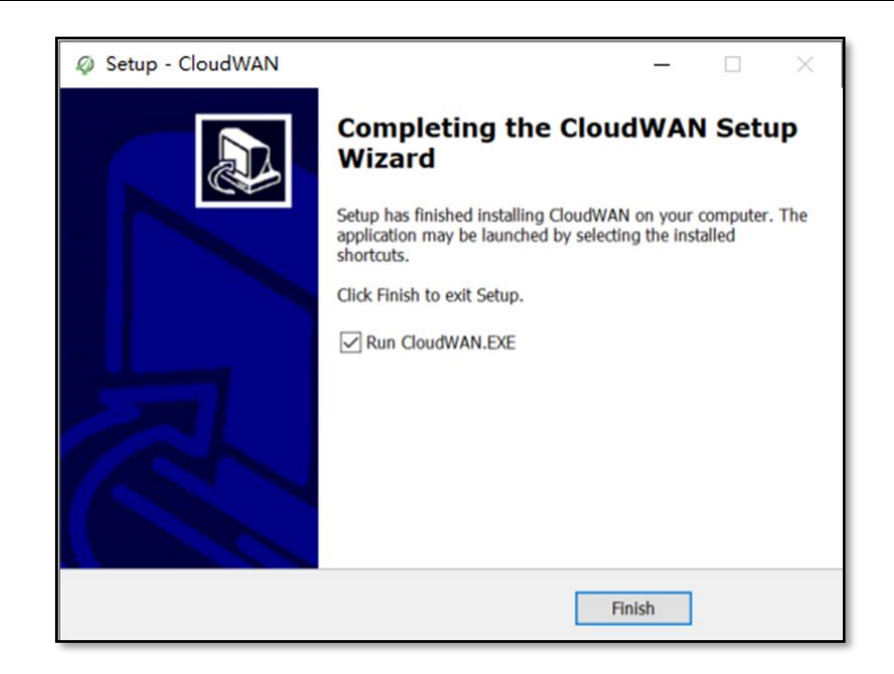

# <span id="page-9-0"></span>**2.3** 客户端登录

#### 口说明

首次登录客户端时,会弹出[用户协议和隐私政策]对话框,请单击<同意>。

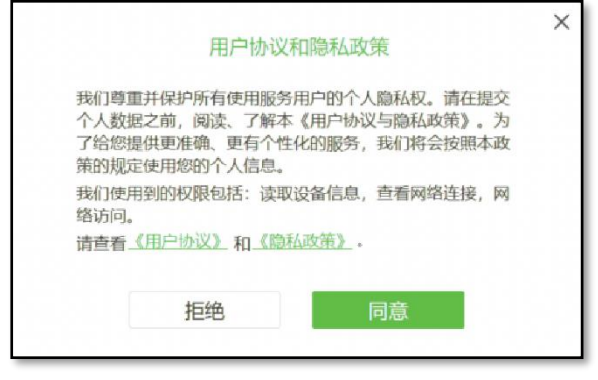

#### 如果登录失败,报1000 错误,请关闭 IPv6。

步骤1 在客户端登录界面,输入客户 **ID**,单击<继续>。

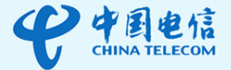

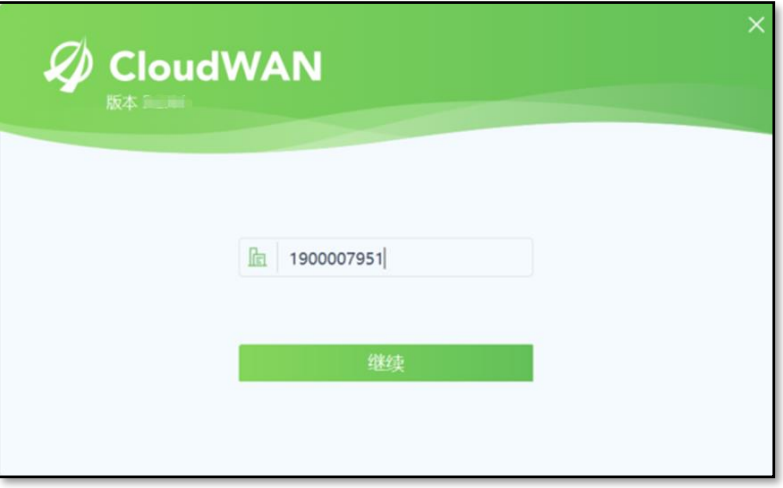

步骤2 输入用户名、密码,单击<登录>。

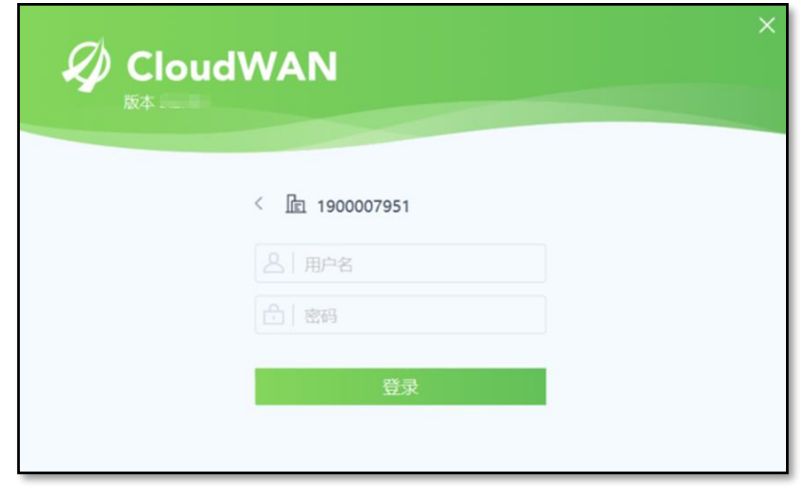

# 国说明

单击〈登录〉后,客户端将自动进行网络连接。连接成功后,在客户端[首页]将显示上下行 流量实时情况。单击<断开>可暂停连接。

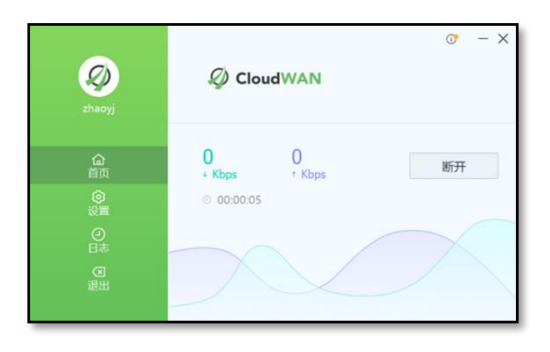

<span id="page-10-0"></span>**2.4** 客户端操作

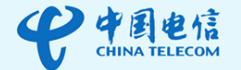

# <span id="page-11-0"></span>**2.4.1**版本升级

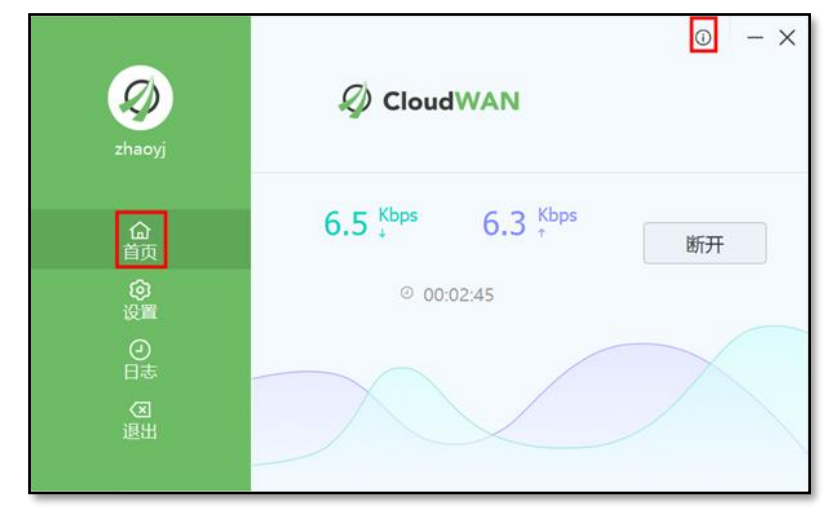

步骤1 在正常登录状态下,单击客户端[首页]左上角的 0。

步骤2 在进入的[关于]页面上单击[发现新的版本]。

#### 口说明

如无发现新的版本,则会显示"已是最新版本"。

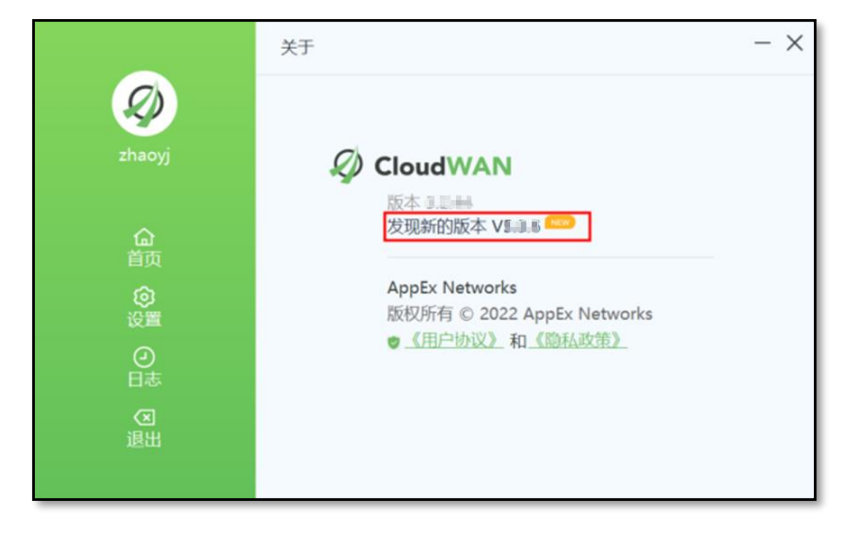

步骤3 在弹出的提示框中单击<升级>即可。

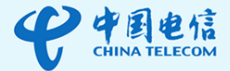

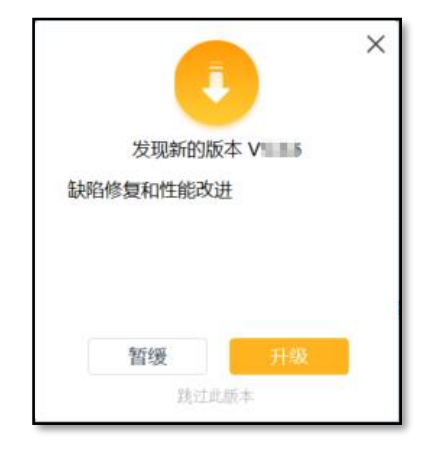

# <span id="page-12-0"></span>**2.4.2**密码修改

步骤1 在正常登录状态下,于客户端[设置]页面单击<修改密码>。

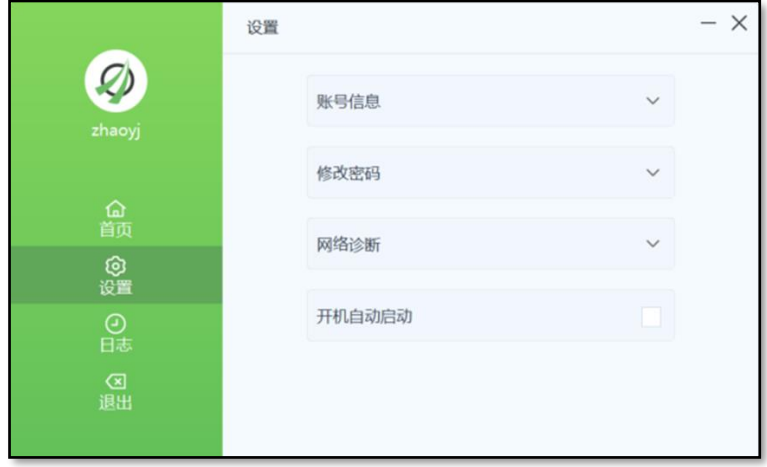

步骤2 依次输入原密码、新密码、确认密码。

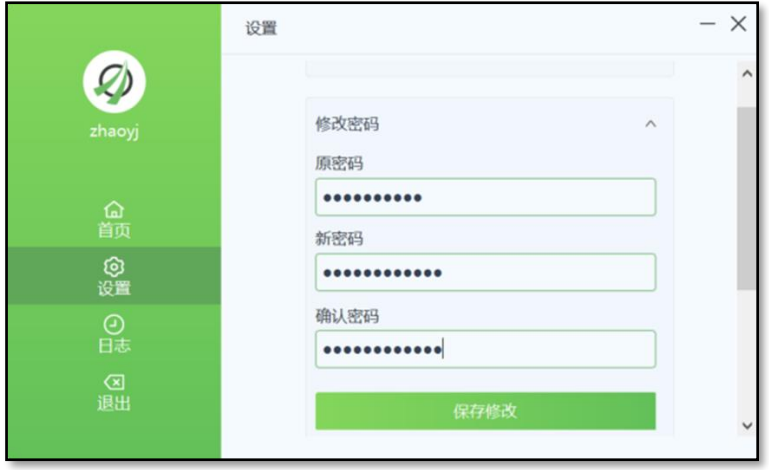

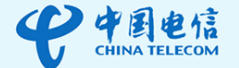

步骤3 单击<保存修改>。

步骤4 在弹出的提示框中单击<确定>。

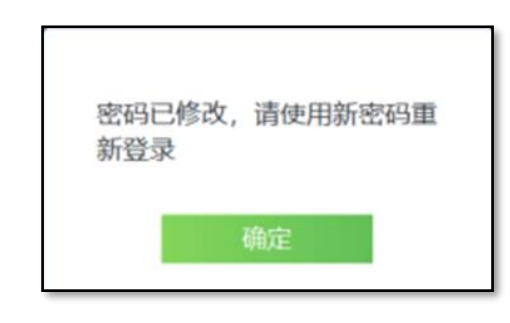

国说明

密码修改后,系统将自动弹出登录窗口,请输入新密码重新登录。

#### <span id="page-13-0"></span>**2.4.3**网络诊断

若出现网络连接不稳定的情况,请进入客户端[设置]页面,选择<网络诊

断>,单击<开始>,可对网络进行诊断。

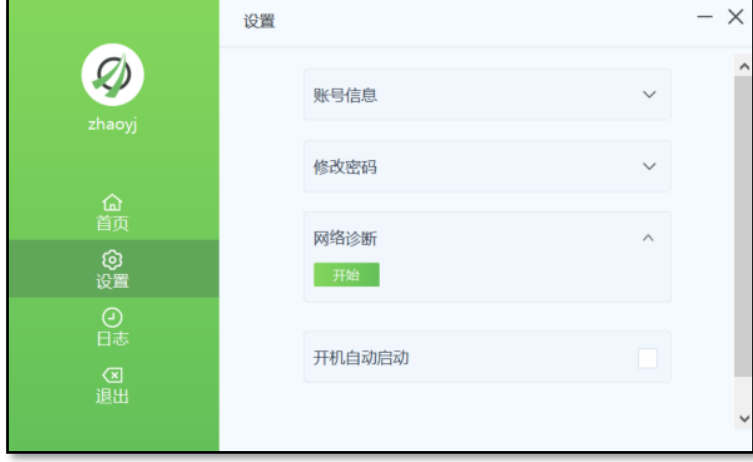

• 若出现网络无法连接的情况,进入客户端[日志]页面,将相应日志信息截图 反馈给技术服务工程师。

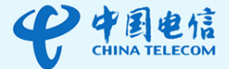

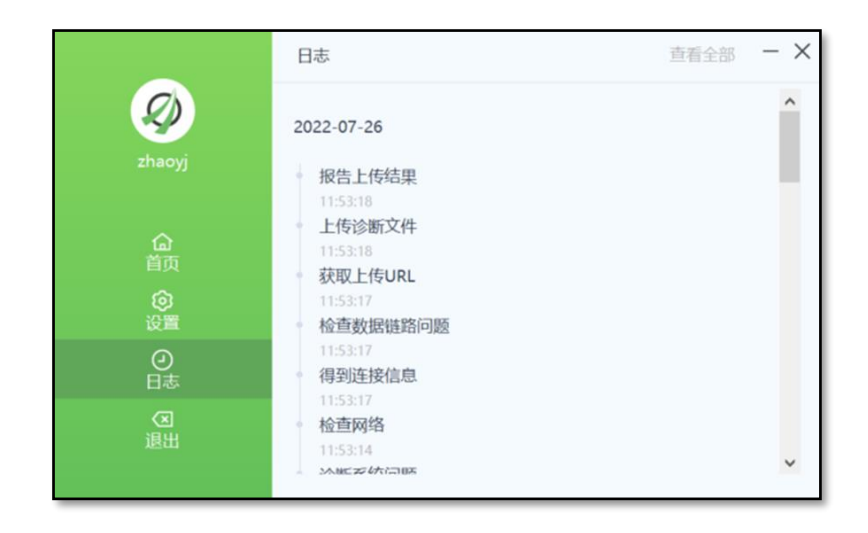

# 口说明

全球售后服务热线:400 6066 118

# <span id="page-14-0"></span>**2.4.4**开机自动启动

步骤1 在正常登录状态下,进入客户端[设置]页面。

#### 步骤2 勾选<开机自动启动>。

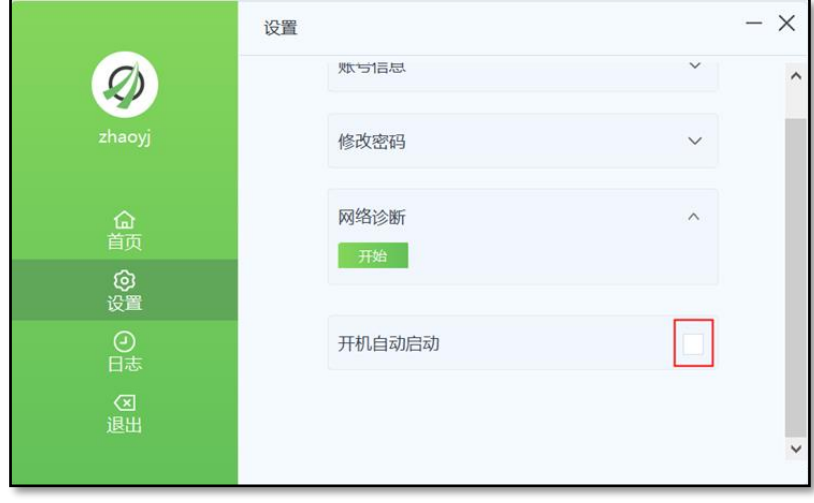

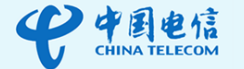

口说明

如果客户端无此功能,请将客户端升级到最新版本。 设置该功能后,每次系统开机客户端将自动启动。

# <span id="page-15-0"></span>**2.4.5**账号切换

步骤1 在正常登录状态下,在客户端[退出]页面单击<切换账号>。

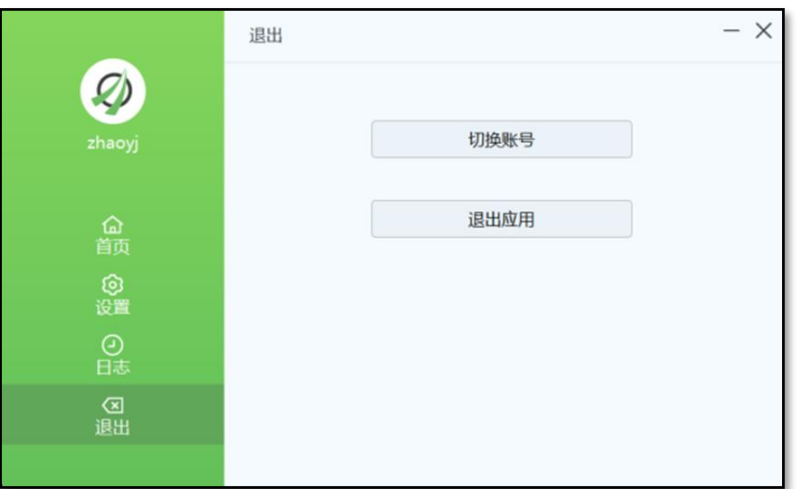

步骤2 在弹出的提示框中单击<确定>。

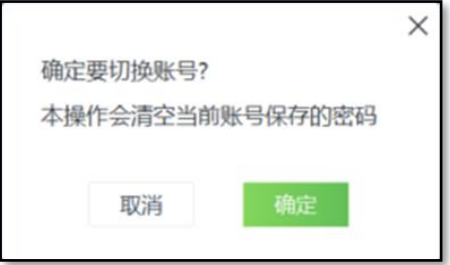

步骤3 输入其他的用户名、密码,单击<登录>。

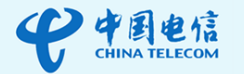

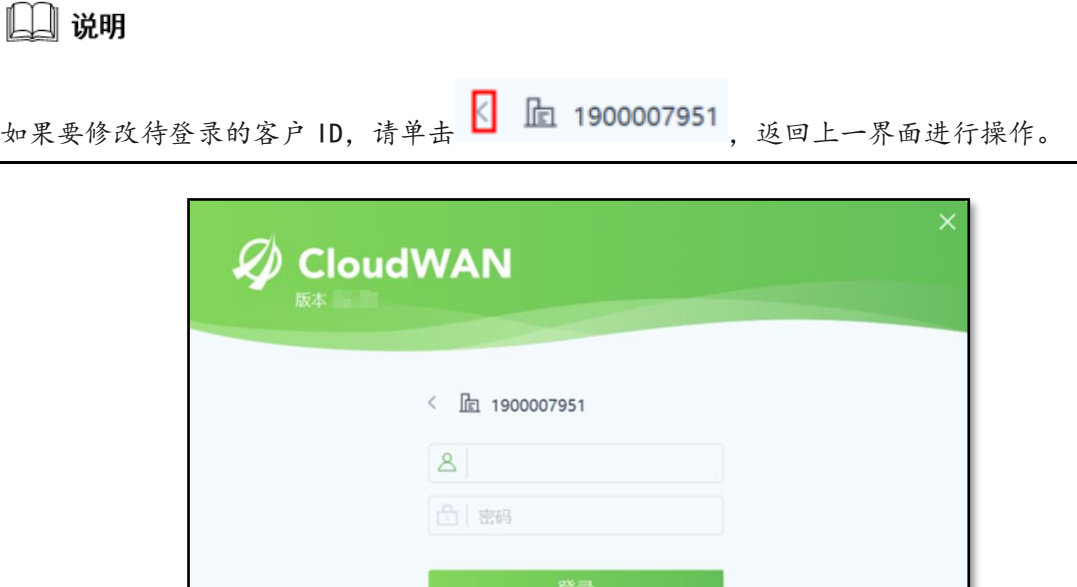

# <span id="page-16-0"></span>**3.Android**

#### 前提条件

- 仅支持 Android 7.0 及以上版本。
- 使用客户端之前,请先关闭代理上网。

# <span id="page-16-1"></span>**3.1** 下载安装

单[击链接,](https://www.appexnetworks.com.cn/resources.php#download%EF%BB%BF)根据页面提示进行下载安装。下载安装过程中可能会弹出安全 告警等提示窗口,请全部允许。

# <span id="page-16-2"></span>**3.2** 客户端登录

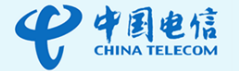

# 国说明

首次登录客户端时,会弹出[用户协议和隐私政策]对话框,请单击<同意>。

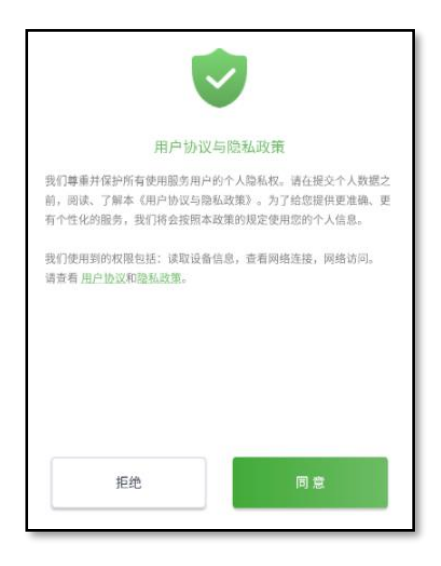

如果登录失败,报 1000 错误,请关闭 IPv6。

步骤1 在客户端登录界面,输入客户 **ID**,单击<继续>。

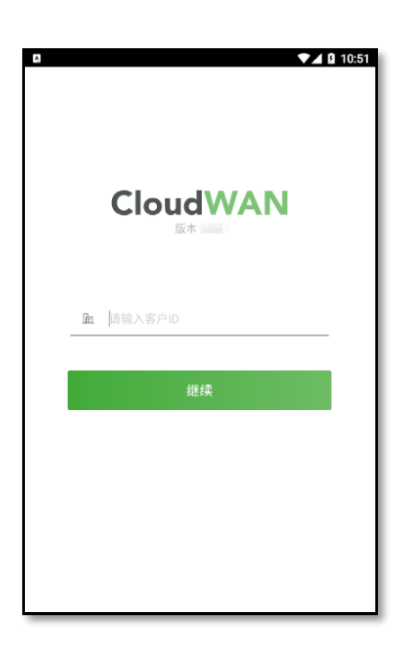

步骤2 输入用户名、密码,单击<登录>。

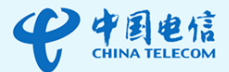

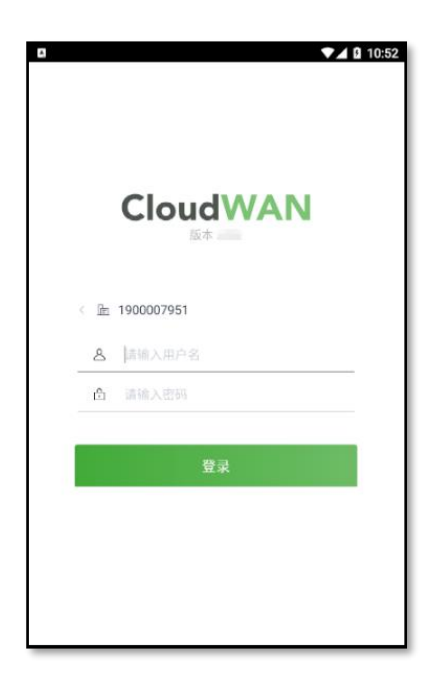

步骤3 在弹出的[网络连接请求]对话框中,请单击<确定>。

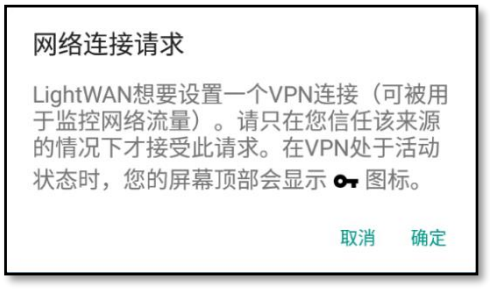

# 2 说明

网络连接请求确定后,客户端将自动进行网络连接。单击<停止>可暂停连接。

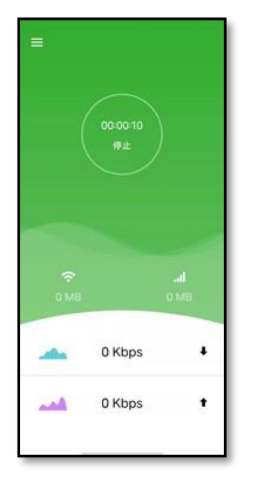

# <span id="page-18-0"></span>**3.3** 客户端操作

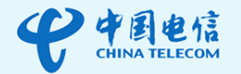

# <span id="page-19-0"></span>**3.3.1**版本升级

步骤1 单击客户端窗口左上角 <mark>三</mark>,选择"关于"。

步骤2 在[关于]页面,单击<版本更新>。

## 口说明

如无发现新的版本,则会显示"已是最新版本"。

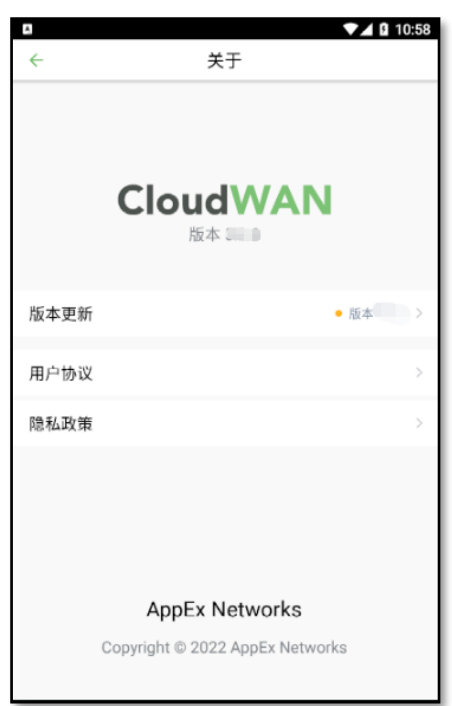

步骤3 在弹出的提示框中单击<升级>即可。

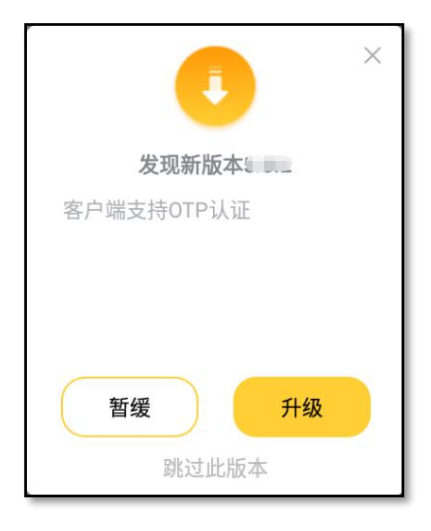

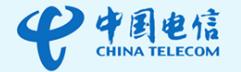

# <span id="page-20-0"></span>**3.3.2**密码修改

步骤1 单击客户端窗口左上角 <mark>三</mark>,选择"设置"。

步骤2 在[设置]页面,单击<修改密码>。

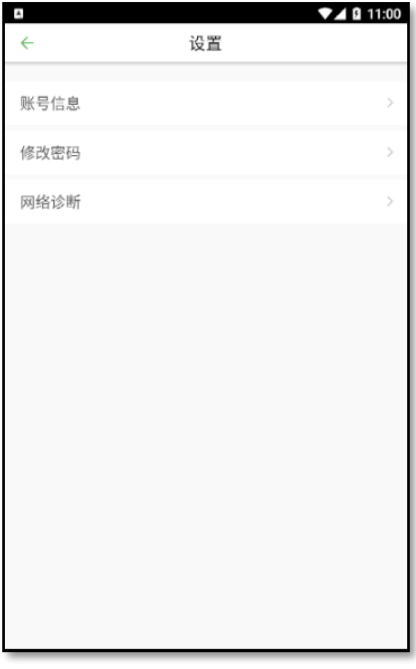

步骤3 依次输入原密码、新密码、确认密码。

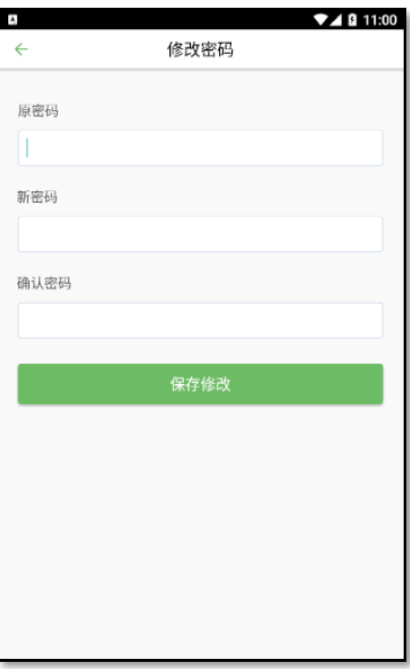

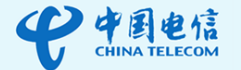

步骤4 单击<保存修改>。

步骤5 在弹出的提示框中单击<确认>。

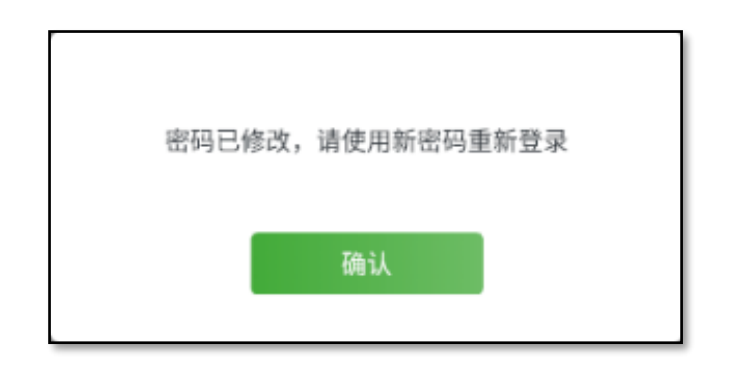

#### 口说明

密码修改后,系统将自动弹出登录窗口,请输入新密码重新登录。

#### <span id="page-21-0"></span>**3.3.3**网络诊断

• 若出现网络连接不稳定的情况,请单击客户端界面左上角 ,选择"设

置"进入客户端[设置]页面,选择<网络诊断>,单击<开始>,对网络进行 诊断。

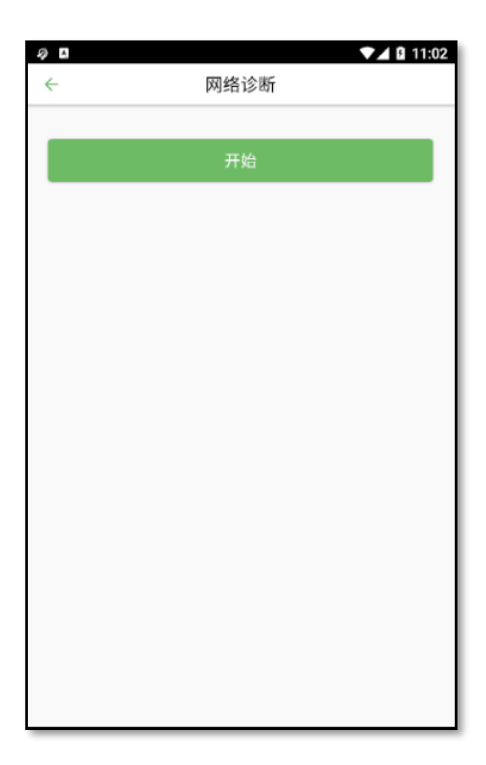

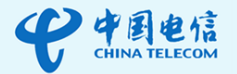

• 若出现网络连接失败的情况,请单击客户端界面左上角 =,选择"日志" 进入客户端[日志]页面,将相应日志信息截图反馈给技术服务工程师。

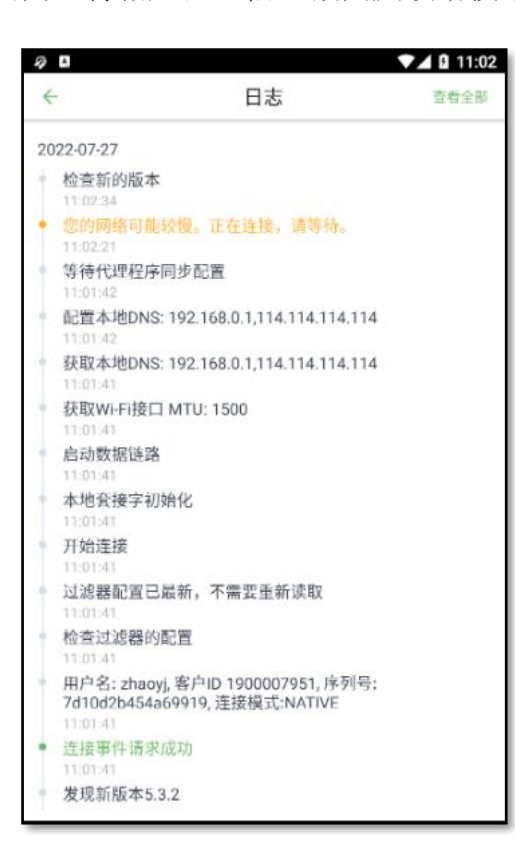

# 口说明

<span id="page-22-0"></span>全球售后服务热线:400 6066 118

# **4.macOS**

#### 前提条件

- 仅支持 macOS 10.12 及以上版本。
- 使用客户端之前,请先关闭代理上网。
- 如果有 VPN 软件正在运行,使用客户端之前请将其关闭。

## <span id="page-22-1"></span>**4.1** 下载安装

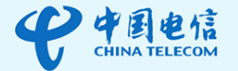

在 macOS 系统设备的 App Store 中搜索"CloudWAN",单击<获取> 进行下载安装。

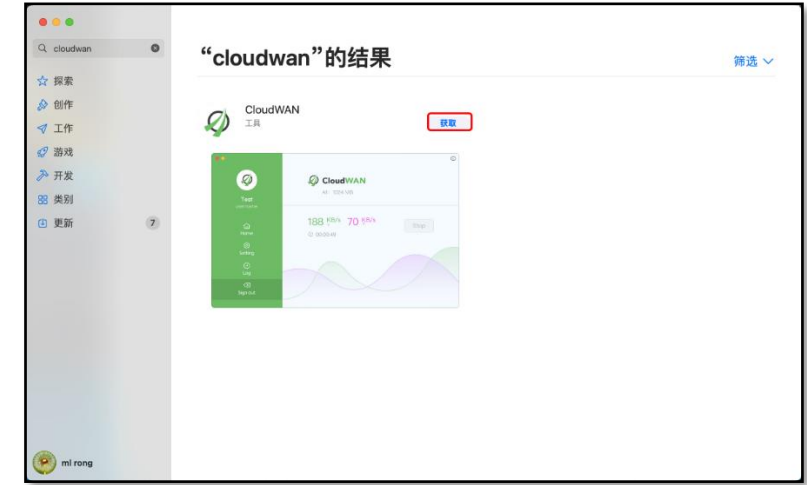

# <span id="page-23-0"></span>**4.2** 客户端登录

2 说明

首次登录客户端时,会弹出[用户协议和隐私政策]对话框,请单击<同意>。

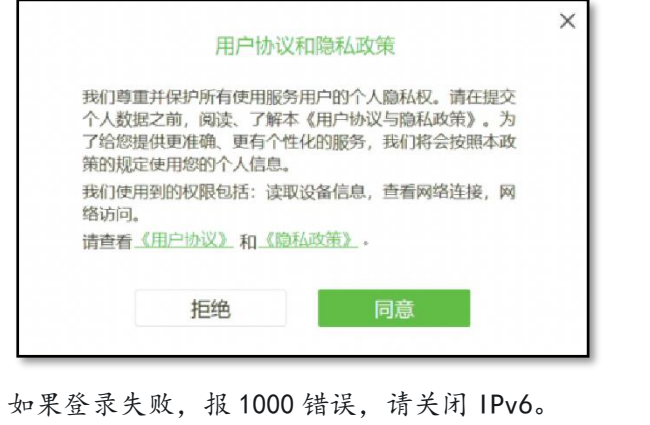

步骤1 在客户端登录界面,输入客户 **ID**,单击<继续>。

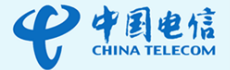

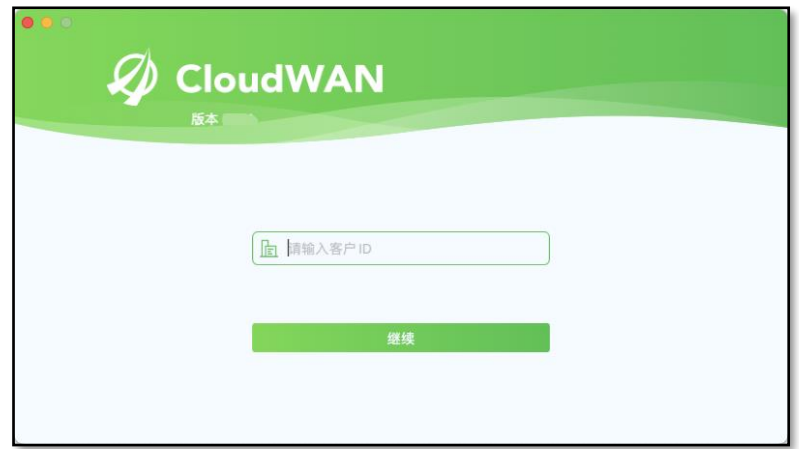

步骤2 输入用户名、密码,单击<登录>。

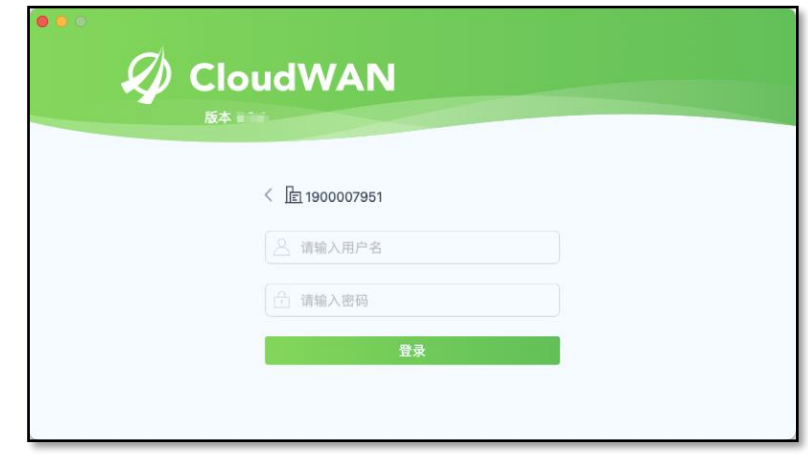

国说明

单击〈登录〉后,客户端将自动进行网络连接。连接成功后,在客户端[首页]将显示上下行 流量实时情况。单击<断开>可暂停连接。

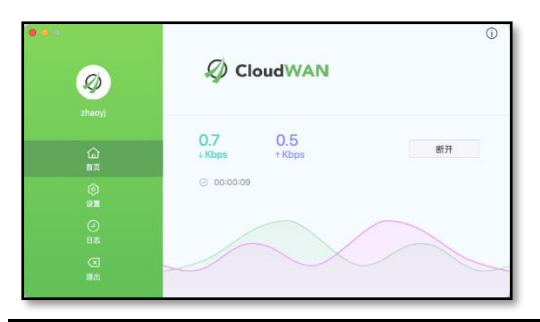

<span id="page-24-0"></span>**4.3** 客户端操作

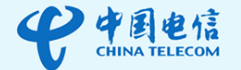

# <span id="page-25-0"></span>**4.3.1**版本升级

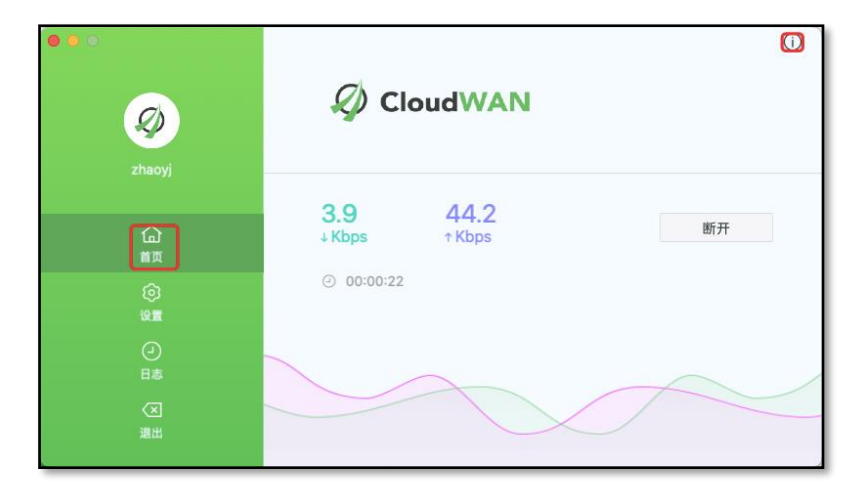

步骤1 在正常登录状态下,单击客户端[首页]左上角的 。

步骤2 在进入的[关于]页面上单击[发现新的版本]。

#### 口说明

如无发现新的版本,则会显示"已是最新版本"。

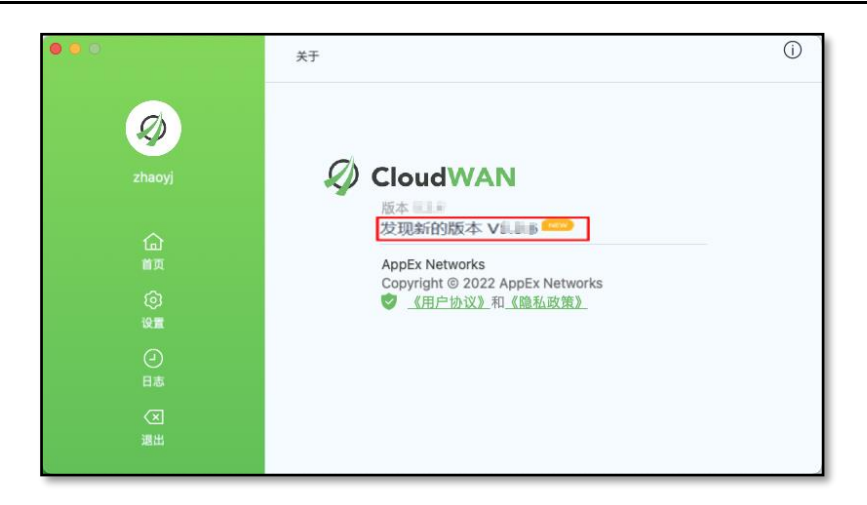

步骤3 在弹出的提示框中单击<升级>即可。

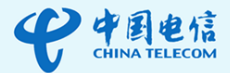

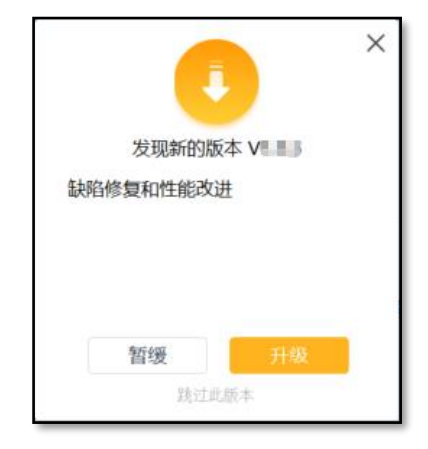

# <span id="page-26-0"></span>**4.3.2**密码修改

步骤1 在正常登录状态下,于客户端[设置]页面单击<修改密码>。

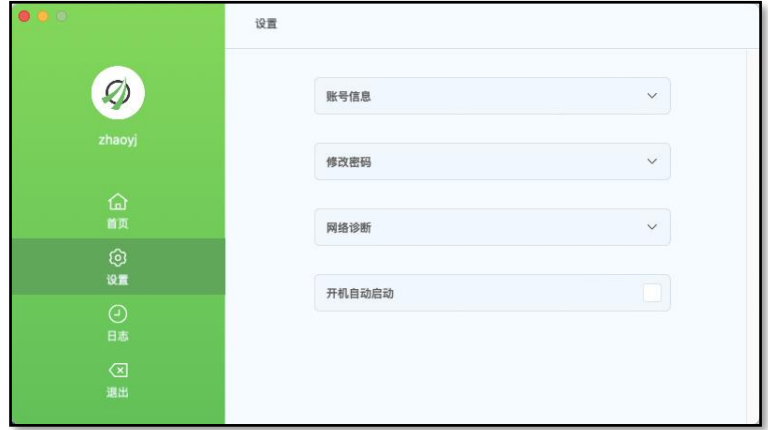

步骤2 依次输入原密码、新密码、确认密码。

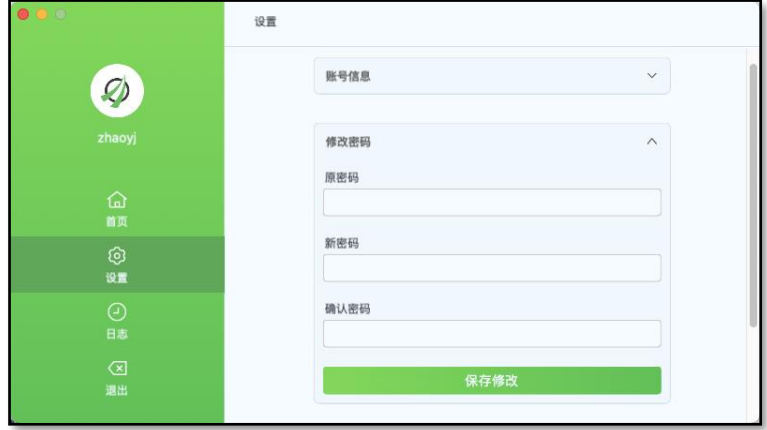

步骤3 单击<保存修改>。

步骤4 在弹出的提示框中单击<确定>。

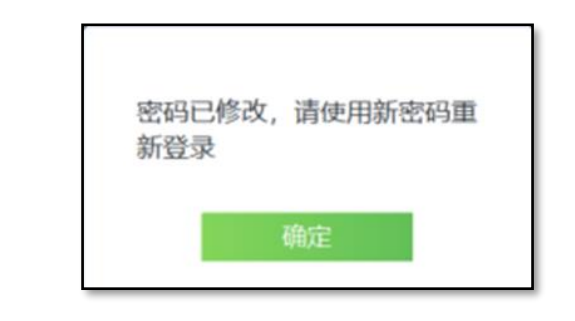

口说明

密码修改后,系统将自动弹出登录窗口,请输入新密码重新登录。

#### <span id="page-27-0"></span>**4.3.3**网络诊断

若出现网络连接不稳定的情况,请进入客户端[设置]页面,选择<网络诊

断>,单击<开始>,可对网络进行诊断。

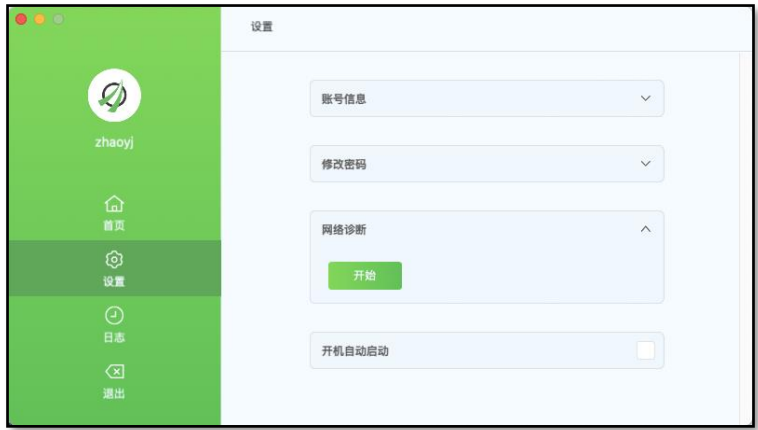

 若出现网络无法连接的情况,进入客户端[日志]页面,将相应日志信息截图 反馈给技术服务工程师。

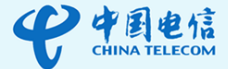

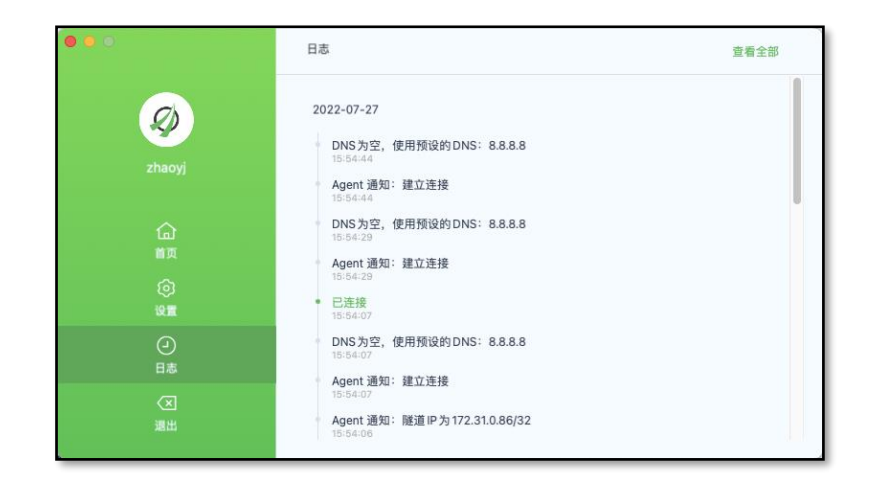

2 说明

全球售后服务热线:400 6066 118

# <span id="page-28-0"></span>**4.3.4**开机自动启动

步骤1 在正常登录状态下,进入客户端[设置]页面。

#### 步骤2 勾选<开机自动启动>。

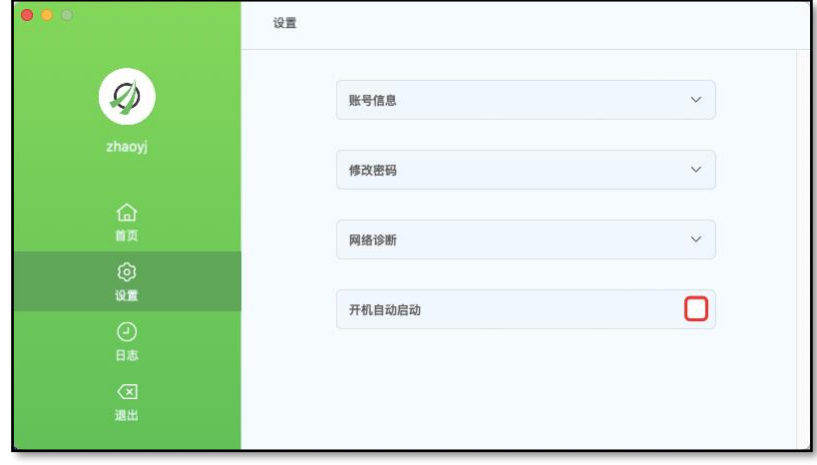

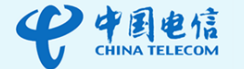

# 口说明

如果客户端无此功能,请将客户端升级到最新版本。 设置该功能后,每次系统开机客户端将自动启动。

## <span id="page-29-0"></span>**4.3.5**账号切换

步骤1 在正常登录状态下,在客户端[退出]页面单击<切换账号>。

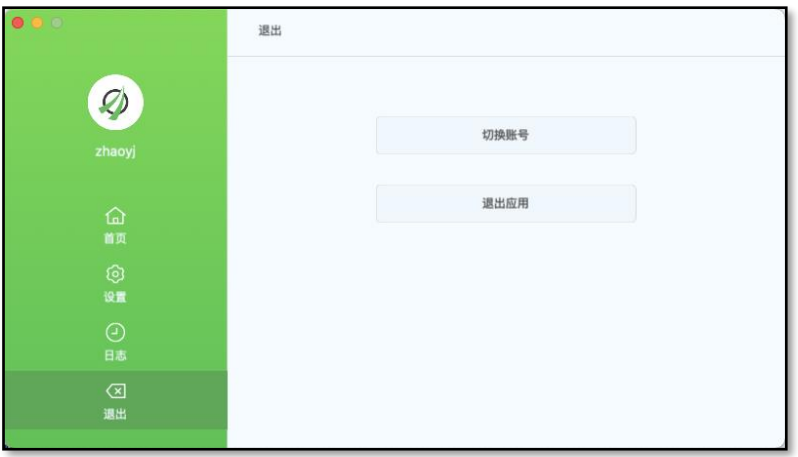

步骤2 在弹出的提示框中单击<确定>。

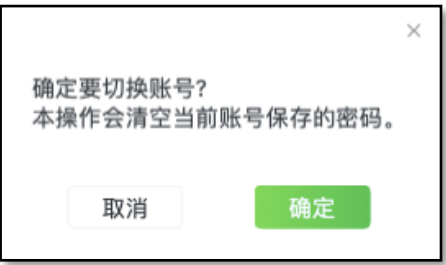

步骤3 输入其他的用户名、密码,单击<登录>。

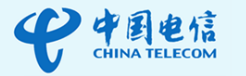

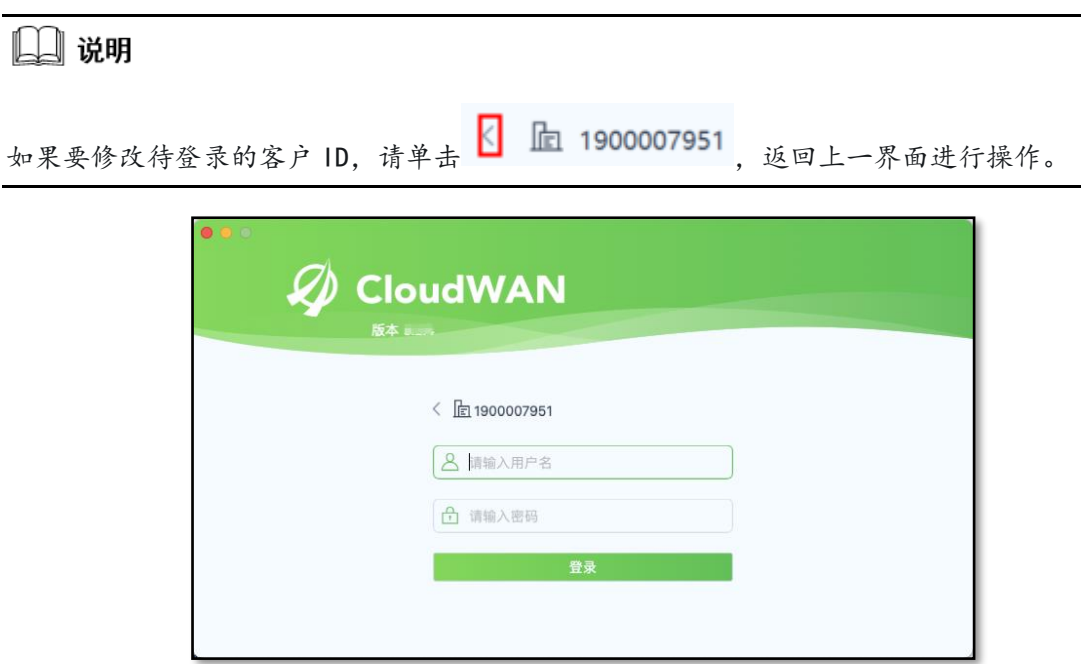

# <span id="page-30-0"></span>**5.iOS**

前提条件

- 仅支持 iOS 11.0 及以上版本。
- 使用客户端之前,请先关闭代理上网。

# <span id="page-30-1"></span>**5.1** 下载安装

在 iOS 系统设备的 App Store 中搜索"CloudWAN",单击<获取>进行 下载安装。

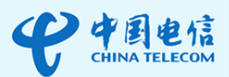

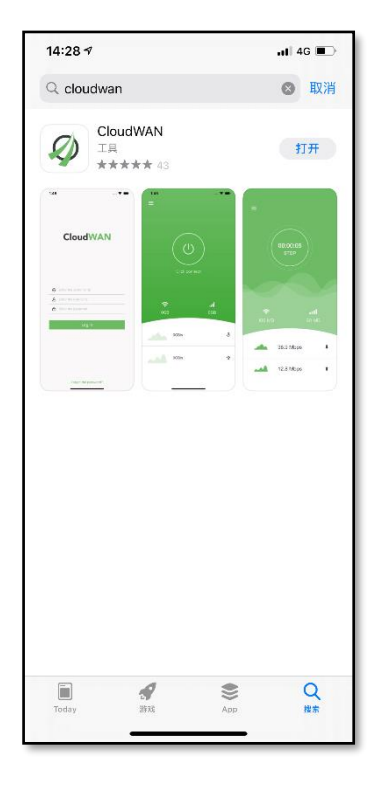

# <span id="page-31-0"></span>**5.2** 客户端登录

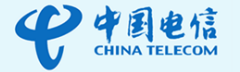

# 国说明

首次登录客户端时,会弹出[用户协议和隐私政策]对话框,请单击<同意>。

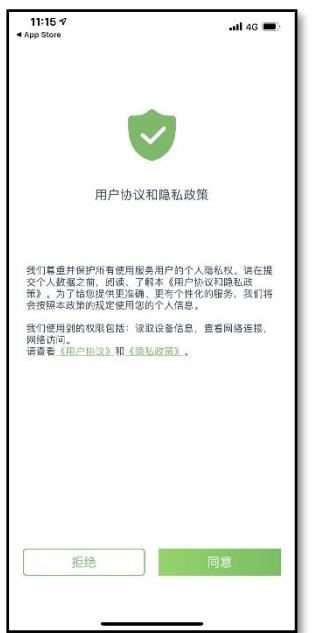

如果登录失败,报1000 错误,请关闭 IPv6。

步骤1 在客户端登录界面,输入客户ID,单击<登录>。

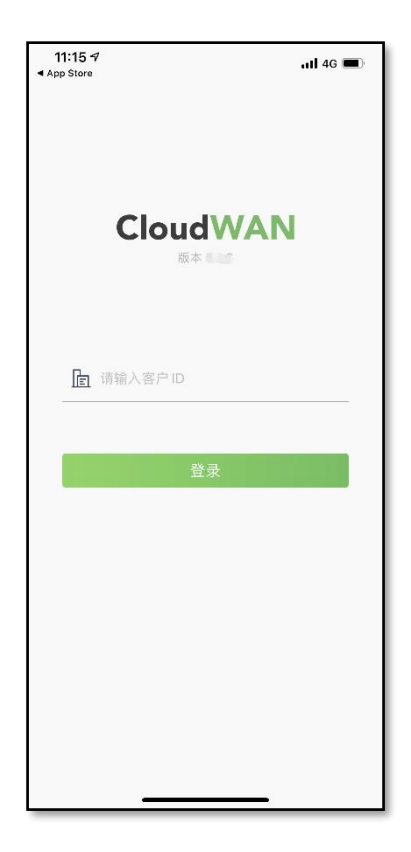

步骤2 输入用户名、密码,单击<登录>。

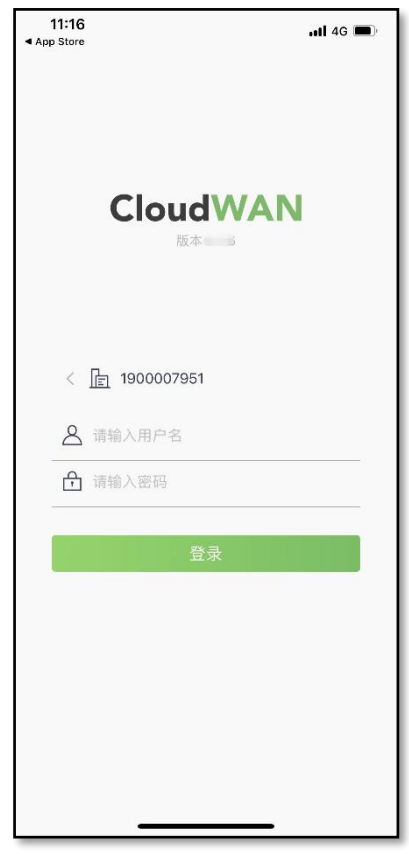

步骤3 在弹出的[网络连接请求]对话框中,请单击<允许>。

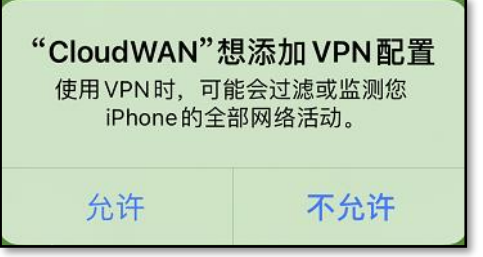

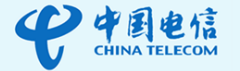

口说明

网络连接请求确定后,客户端将自动进行网络连接。单击<断开>可暂停连接。

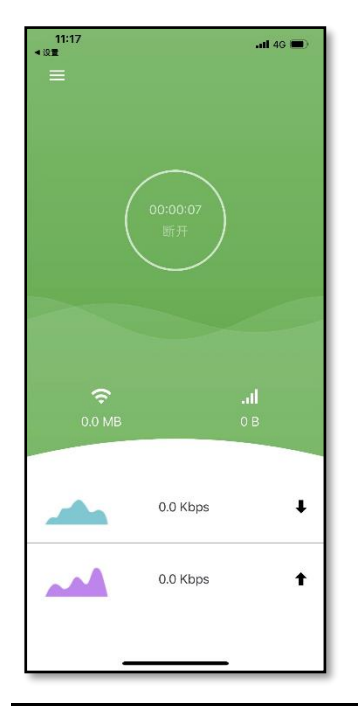

## <span id="page-34-0"></span>**5.3** 客户端操作

# <span id="page-34-1"></span>**5.3.1**版本升级

步骤1 单击客户端窗口左上角 <mark>三</mark>,选择"关于"。

步骤2 在[关于]页面,单击<版本更新>。

口说明

如无发现新的版本,则会显示"已是最新版本"。

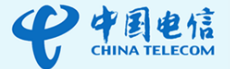

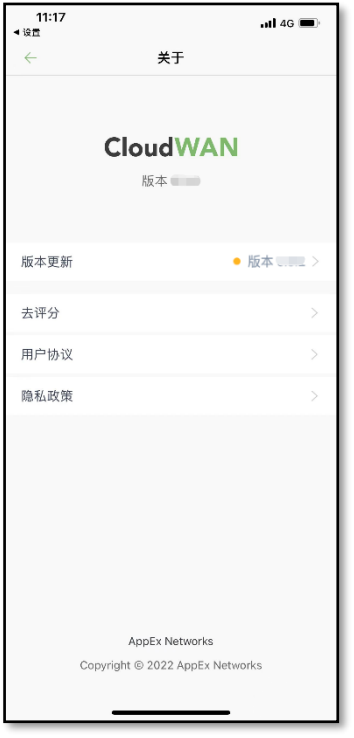

步骤3 在弹出的提示框中单击<升级>即可。

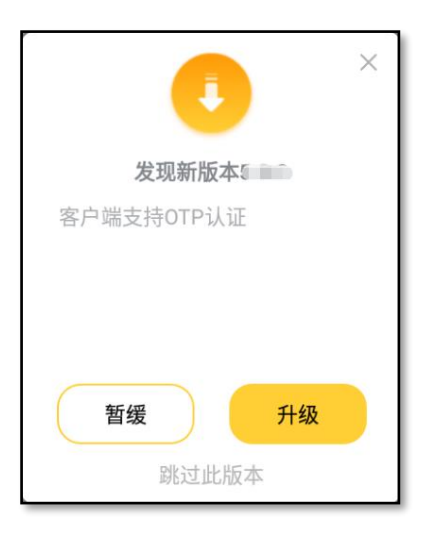

# <span id="page-35-0"></span>**5.3.2**密码修改

步骤1 单击客户端窗口左上角 , 选择"设置"。

步骤2 在[设置]页面,单击<修改密码>。

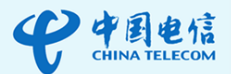

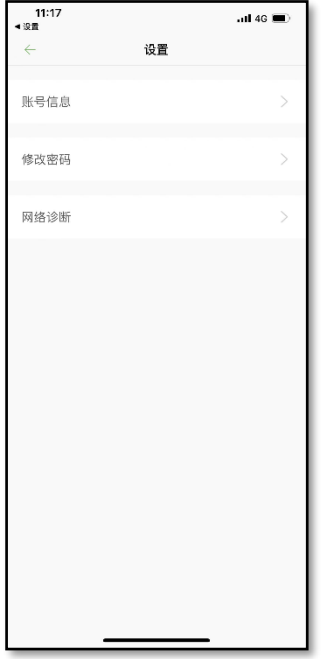

步骤3 依次输入原密码、新密码、确认密码。

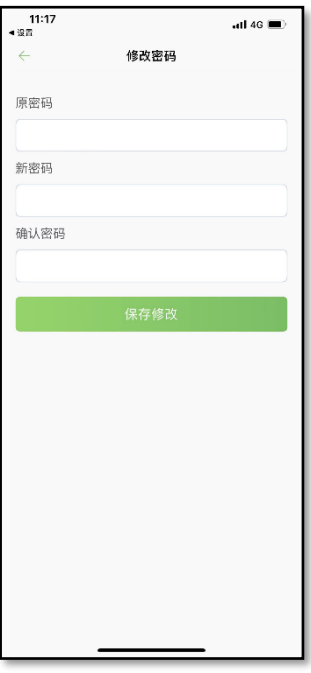

- 步骤4 单击<保存修改>。
- 步骤5 在弹出的提示框中单击<确认>。

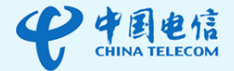

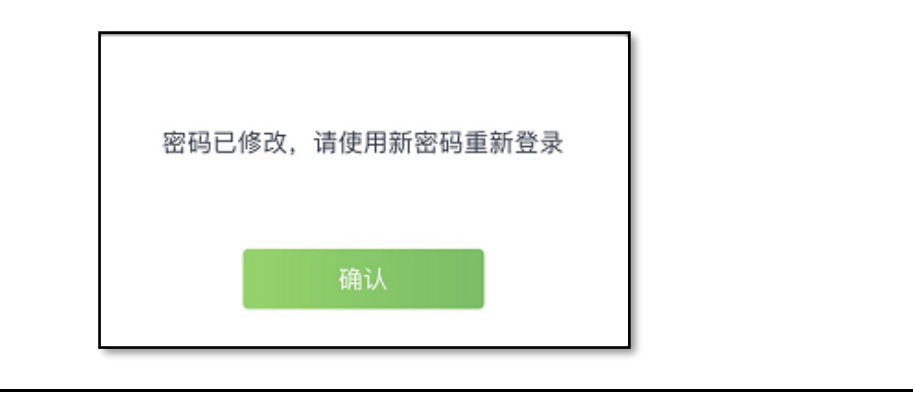

## 口说明

密码修改后,系统将自动弹出登录窗口,请输入新密码重新登录。

#### <span id="page-37-0"></span>**5.3.3**网络诊断

• 若出现网络连接不稳定的情况,请单击客户端界面左上角 ,选择"设 置"进入客户端[设置]页面,选择<网络诊断>,单击<开始>,对网络进行 诊断。

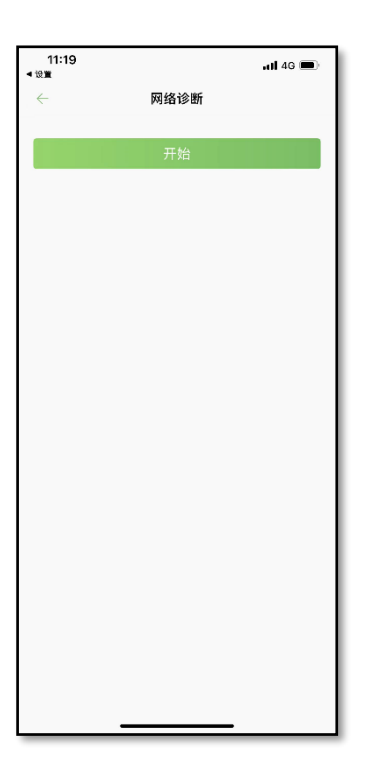

• 若出现网络连接失败的情况,请单击客户端界面左上角 | | ,选择"日志" 进入客户端[日志]页面,将相应日志信息截图反馈给技术服务工程师。

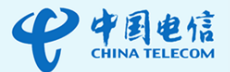

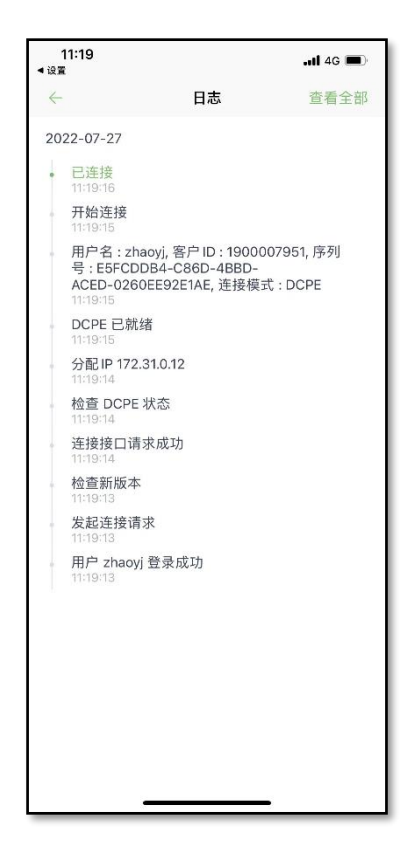

国说明

全球售后服务热线:400 6066 118